# Håndbog til brug af Medlemsservice

For forældre og spejdere

Medlemsservice er De grønne pigespejderes online medlemsdatabase.

Nye medlemmer meldes ind via online indmeldelse i Medlemsservice. Alle oplysninger om spejderen og pårørende (forældre) opbevares her.

I Medlemsservice kan du som forælder og/eller spejder logge ind og se alle de data som spejdergruppen har registreret om jer og foretage forskellige ændringer i din og dit barns medlemsprofiler. Husk at opdatere Medlemsservice ved adresseskift, nyt telefonnummer osv.

Gruppen kan også benytte Medlemsservice til kontingentbetalinger og arrangementstilmeldinger.

I denne håndbog kan du som forælder eller spejder finde vejledninger til de forskellige funktioner i Medlemsservice, som er relevante for jer.

## Indholdsfortegnelse

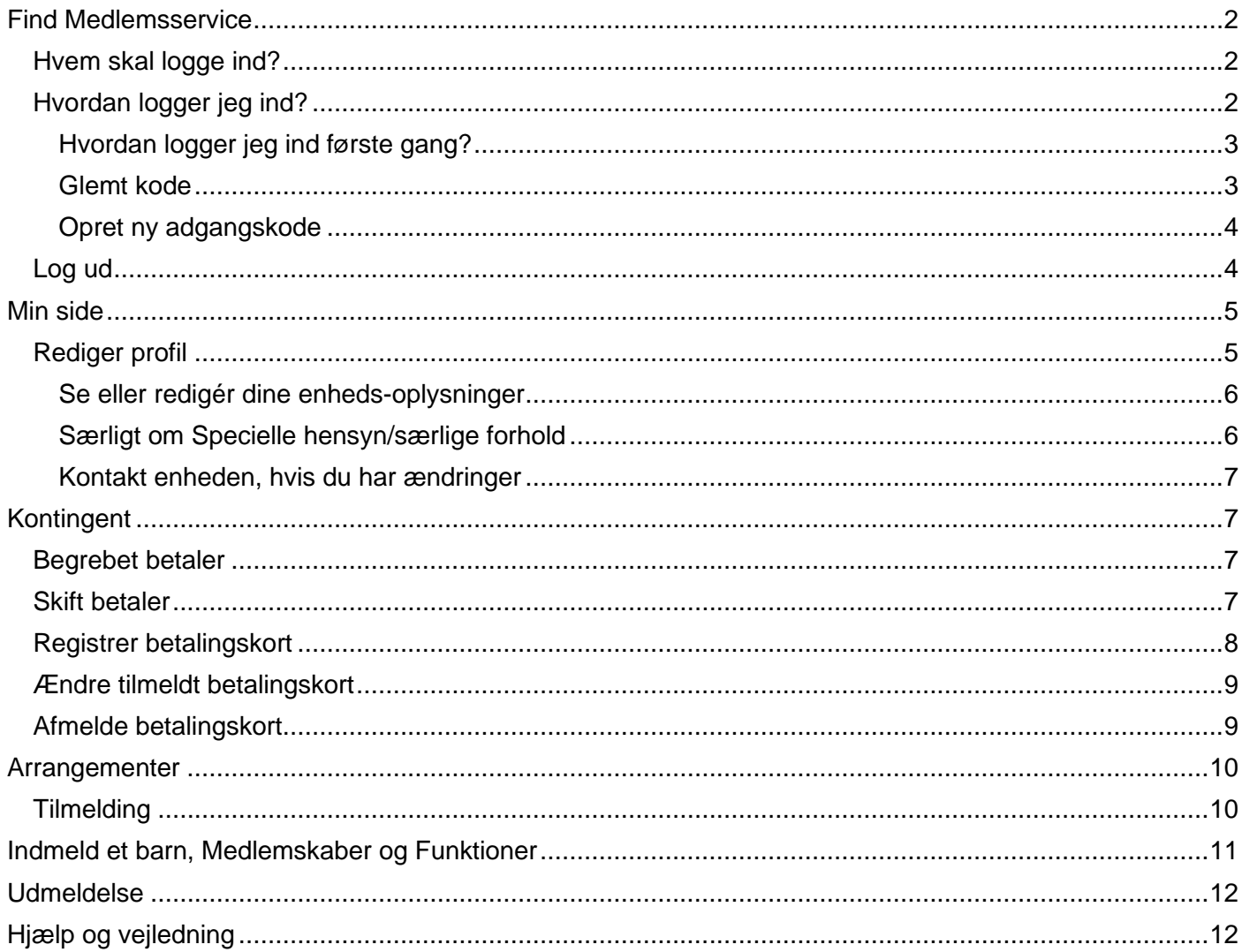

## Find Medlemsservice

På hjemmesiden medlem.pigespejder.dk kan du logge ind på Medlemsservice. Klik på **log ind** øverst til højre i den grønne bjælke.

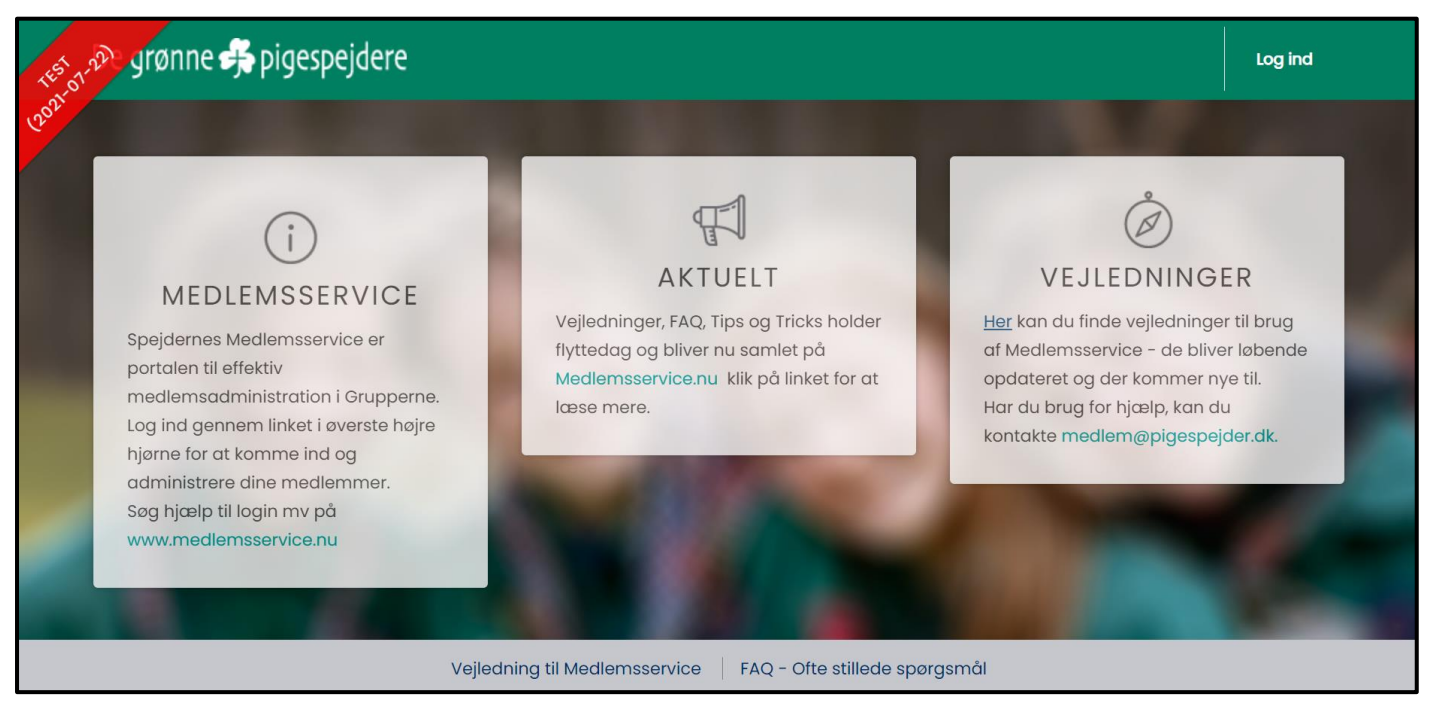

## Hvem skal logge ind?

Når en spejder meldes ind hos De grønne pigespejdere, så beder vi om oplysninger på spejderen selv samt på pårørende. Der oprettes en **medlemsprofil** på alle personer også selvom det kun er spejderen, der meldes ind i gruppen.

#### Du skal som forælder altid logge ind med dit eget login - ikke spejderens.

Senere i denne vejledning vil du se, at du har adgang til både dine egne og dit barns oplysninger fra din profil.

Hvis dit barn er stort nok til fx selv at tilmelde sig weekendture, så er hun naturligvis velkommen til at gøre det fra sin egen profil.

## Hvordan logger jeg ind?

Du trykker på **log ind** i øverste højre hjørne. Nu kan du logge ind med din mail eller dit medlemsnummer som brugernavn skrevet i feltet **E-mail** og med din adgangskode.

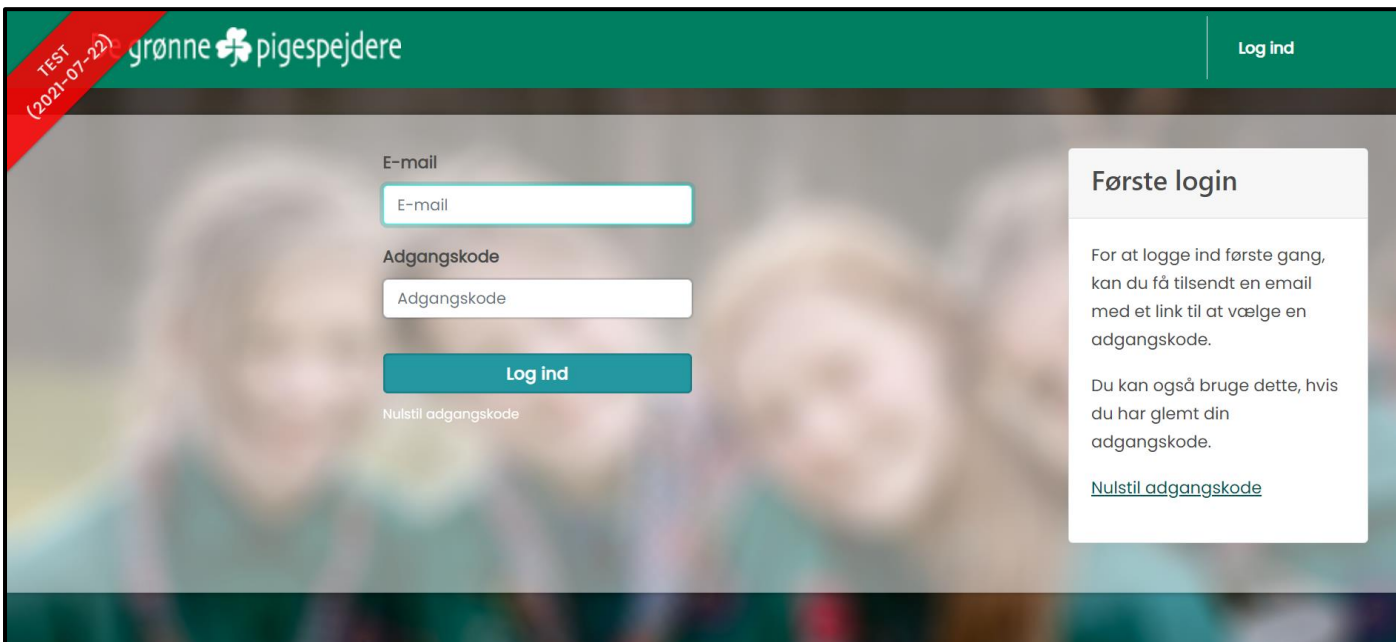

#### Hvordan logger jeg ind første gang?

Er du helt ny i Medlemsservice, skal du klikke på boksen med titlen **Første login**. Tryk på knappen **Nulstil adgangskode** og indsæt den mail, som du har oplyst ved indmeldelsen, og tryk **Bekræft**.

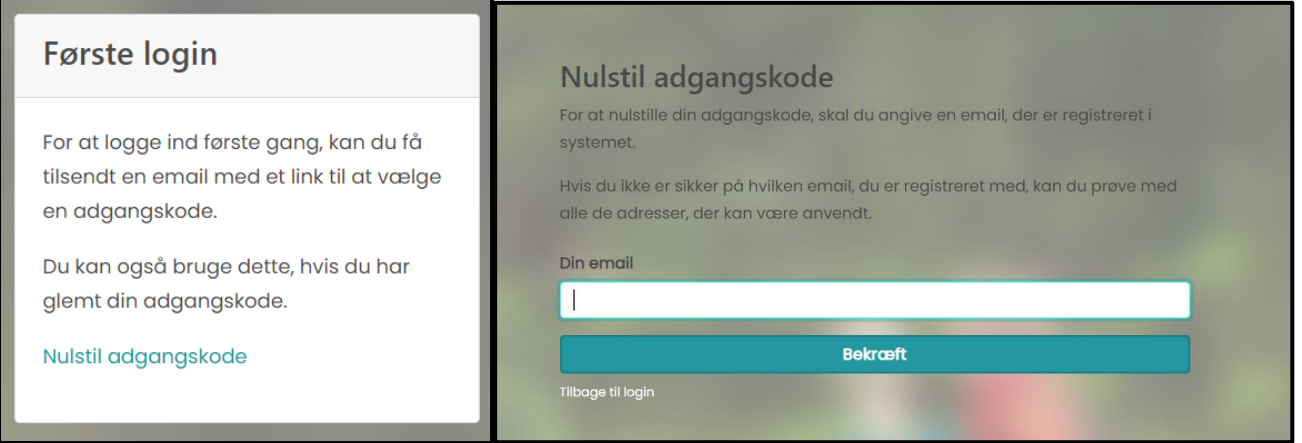

#### Glemt kode

Har du glemt din adgangskode, så tryk på **Nulstil adgangskode**. Udfyld feltet med din e-mail og tryk **bekræft**. Herefter modtager du en mail med et link til nulstilling af adgangskoden.

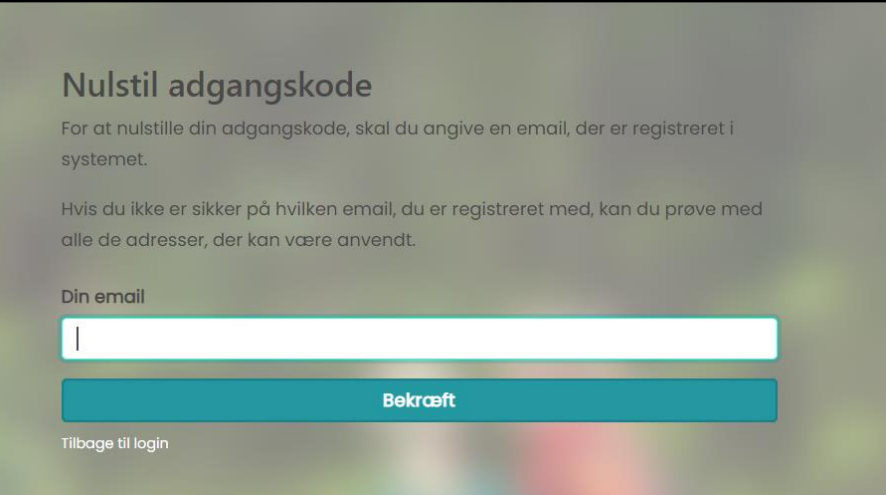

#### Opret ny adgangskode

Uanset om du skal logge ind for første gang eller blot har bedt om at få nulstillet dit kodeord, så modtager du en mail med et link, der fører dig til denne side.

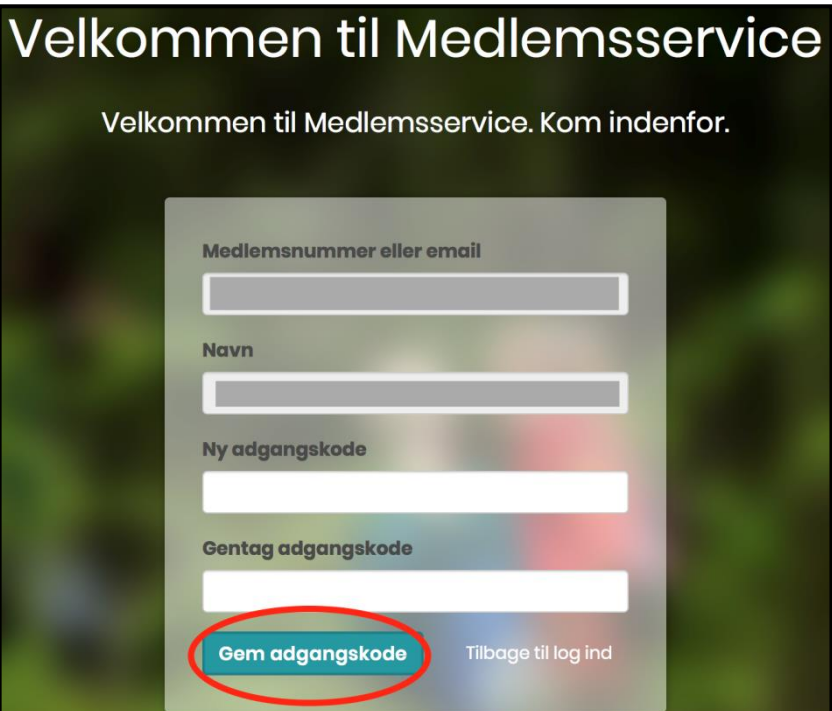

Her skal du indtaste en (ny) adgangskode, og gentage den i feltet nedenunder.

Adgangskoden skal bestå af min. 8 karakterer, store og små bogstaver + enten specialtegn eller tal.

Denne kode skal du huske, da den giver dig adgang til Medlemsservice fremover.

Klik derefter på knappen Gem adgangskode'. Nu kommer du ind på din profil.

## Log ud

Når du har brug for at logge ud, så klik på knappen **Log ud** i øverste højre side af siden.

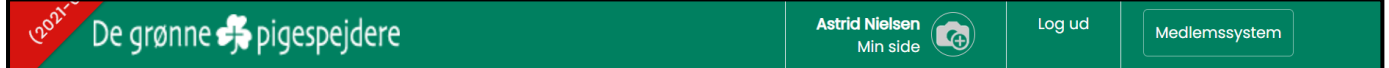

## Min side

Når du er logget ind, kan du vælge hvilken person, som du ønsker at se oplysninger omkring. Denne startside er også kaldet Min Side.

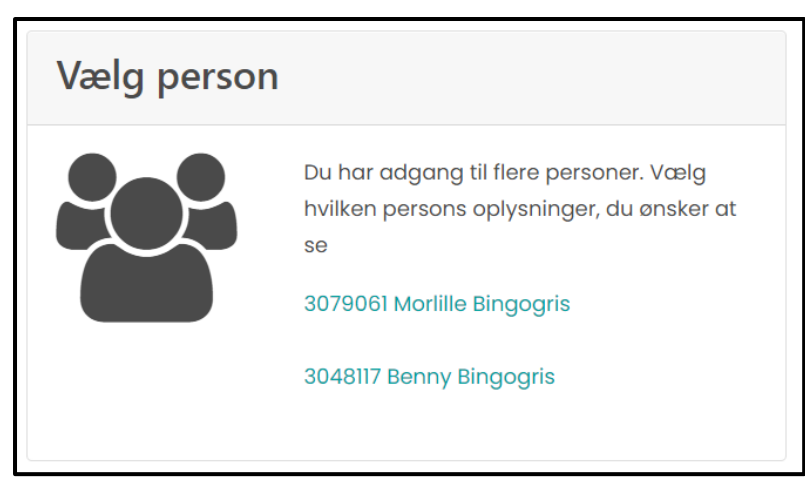

Har du brug for at vende tilbage til denne side, så klik på Min side oppe i øverste højre hjørne.

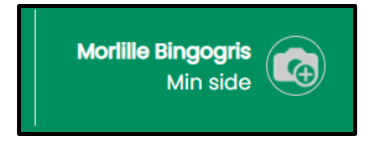

## Rediger profil

Når du har trykket på enten dit eget eller dit barns navn har du adgang til alle dine/dit barns oplysninger. Du kan ændre stam-oplysninger som email, telefonnummer og adresse ved at klikke på knappen **Redigér profil**:

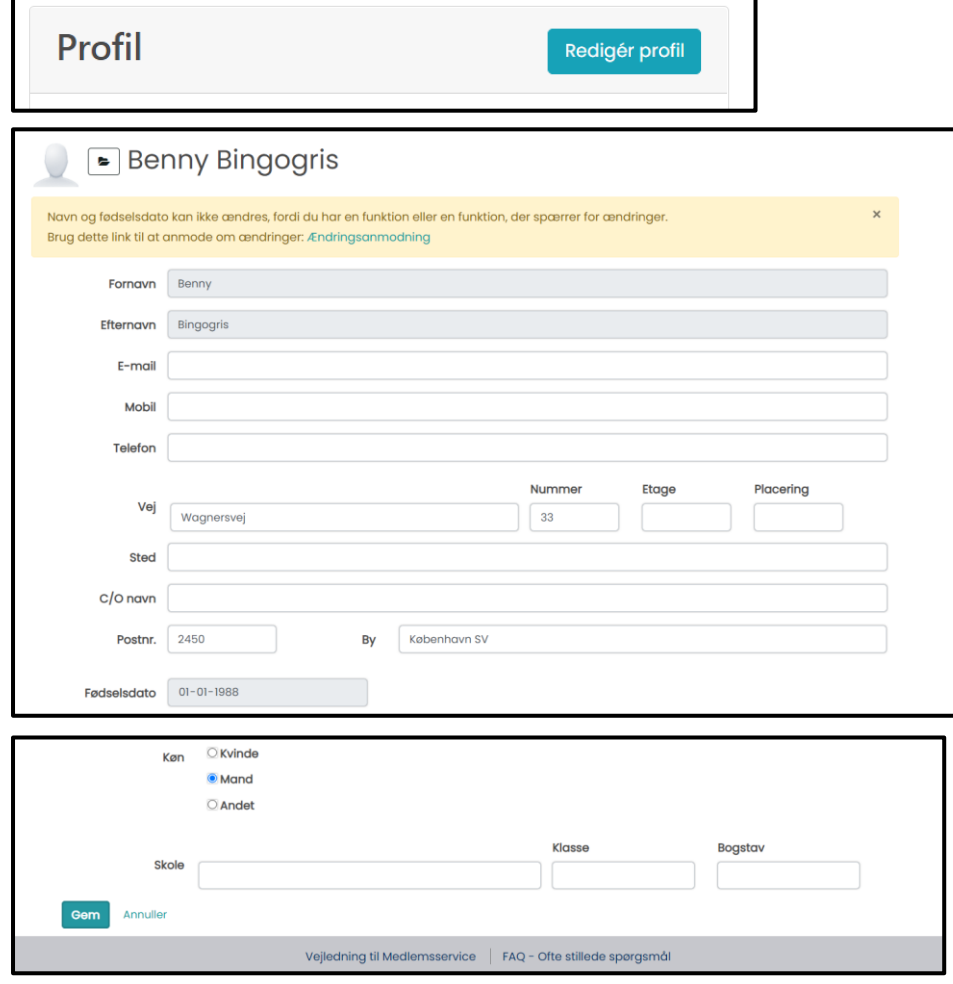

Du gemmer ved at trykke på knappen **Gem** i bunden af siden.

#### Se eller redigér dine enheds-oplysninger

Under din/dit barns stam-profil kan du finde din/dit barns profil i enheden (spejdergruppen). Tryk på gruppenavnet, der står med grønt under **Vis/redigér profil i**.

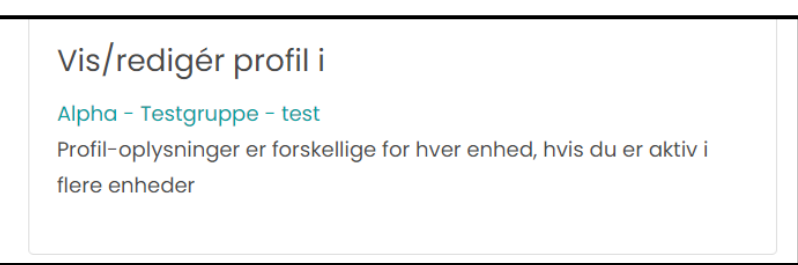

Den enkelte gruppe kan selv vælge om du som forælder kan redigere felterne eller om du skal kontakte gruppen ved ændringer.

Det drejer sig om accept til behandling af helbredsoplysninger, specielle hensyn/særlige forhold, give en hånd med, andre oplysninger og fototilladelse.

#### Særligt om Specielle hensyn/særlige forhold

I dette felt kan du tilføje allergier eller særlige forhold, som gør at der skal tages hensyn ved fx madlavning. Det kan være hvis du/dit barn af religiøse årsager ikke spiser svinekød eller hvis du/dit barn er vegetar. Det er også her, du kan notere om dit barn tager medicin, har et handicap eller andet, som er væsentligt for lederne at vide. For at kunne redigere i dette felt skal du klikke **ja til Accept til behandling af helbredsoplysninger**. På den måde står en spejderleder aldrig i en situation, hvor hun kan se, at en spejder er vegetar, men hun ikke må fortælle det til dem, der skal lave mad.

Husk at trykke **Gem** i bunden af siden, når du er færdig med at redigere.

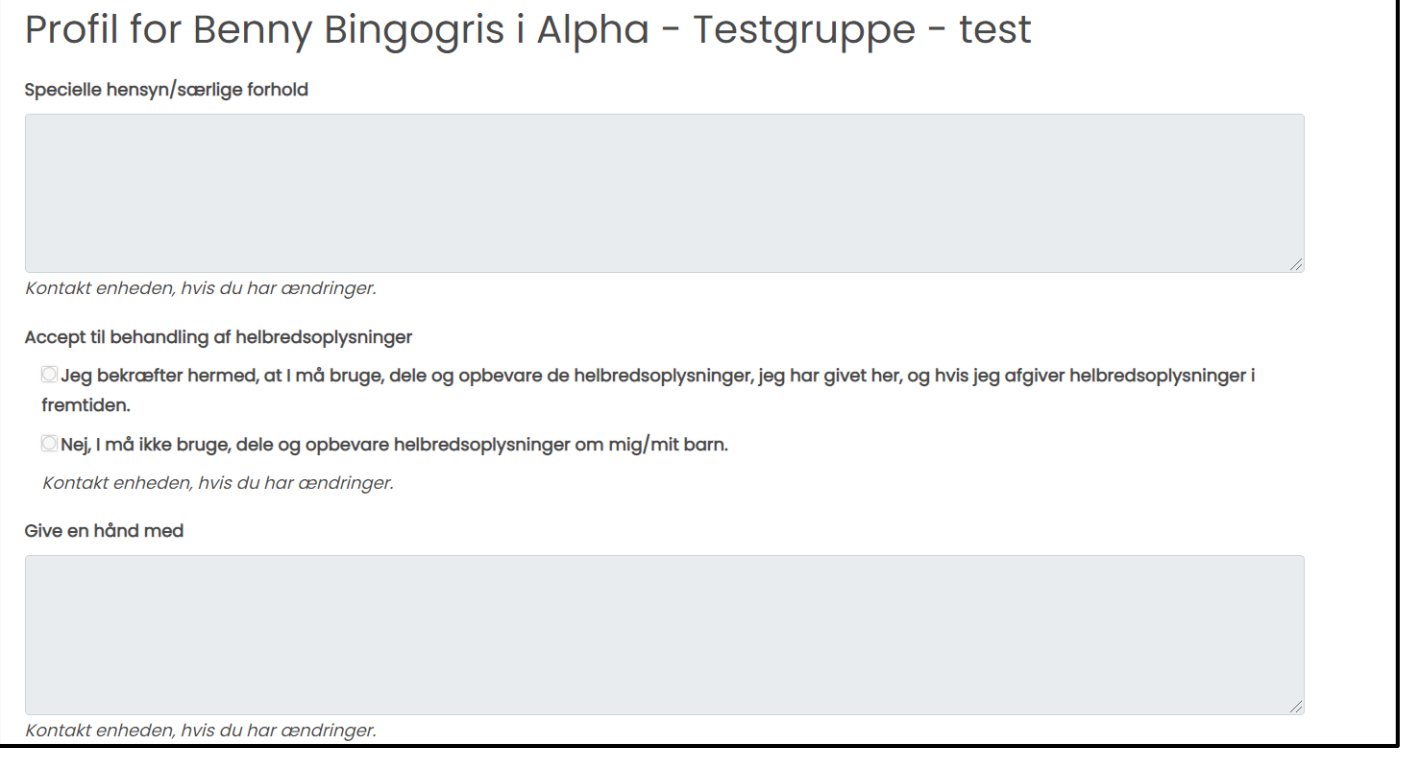

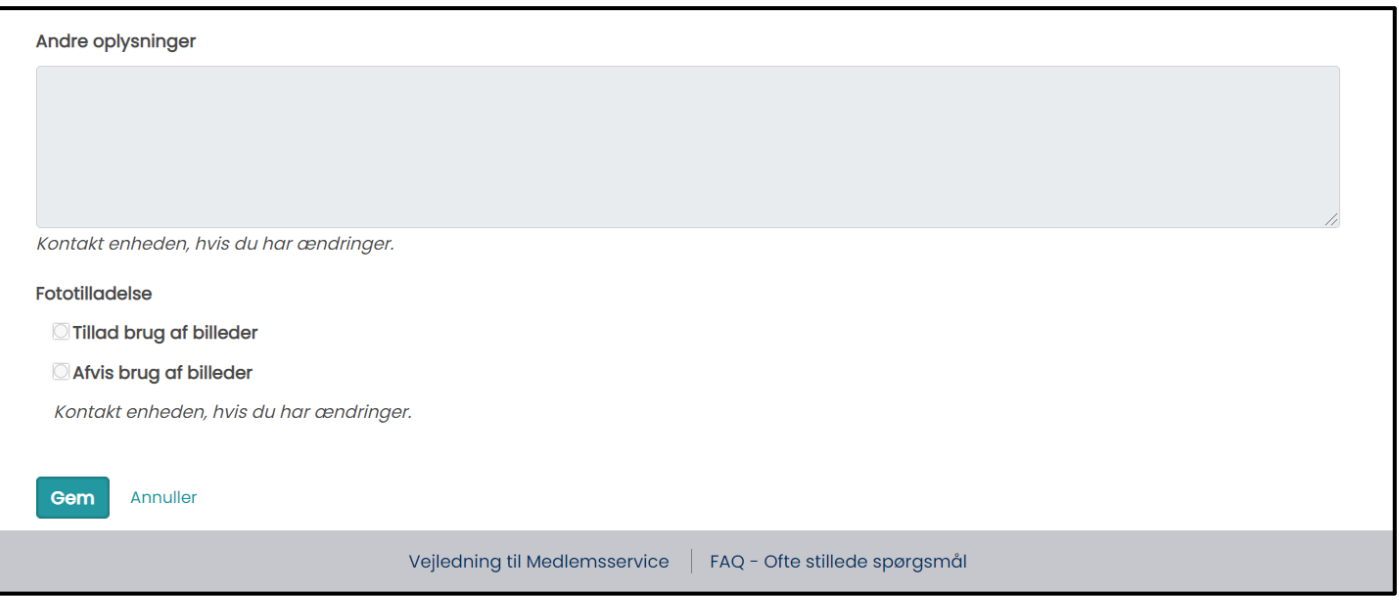

## Kontakt enheden, hvis du har ændringer

Du har mulighed for at se alle registrerede oplysninger om dig/dit barn. Det er op til den enkelte spejdergruppe om du selv har mulighed for at redigere oplysningerne eller om du skal kontakte enheden (gruppen) for at få det gjort. Så hvis du har ændringer til et af felterne, men du ikke selv kan redigere, så tag fat i dit barns leder.

## Kontingent

Det er op til den enkelte gruppes at fastlægge kontingentets størrelse samt hvornår og hvor tit det opkræves. Gruppen kan vælge at opkræve kontingent gennem Medlemsservice.

## Begrebet betaler

En **betaler** er den person, der betaler kontingent for spejderen. Det kan være en pårørende, spejderen selv eller ingen betaler.

Hvis en pårørende står som betaler, så er der mulighed for registrere et betalingskort til automatisk betaling.

Hvis spejderen selv står som betaler, så sendes opkrævningen *ikke* til pårørende. Dette skal derfor kun vælges, hvis spejderen selv er stor nok til at betale, har et betalingskort og har sin mailadresse registreret i Medlemsservice.

Ved "ingen betaler" sendes kontingentopkrævningen til både spejderen selv (hvis hun har sin egen mailadresse) og alle pårørende, der står som "primær kontakt".

## Skift betaler

Som forælder har du mulighed for at ændre, hvem der skal betale kontingent for spejderen. Gå til spejderens profil via Min side og tryk på **Skift betaler** i boksen Økonomi.

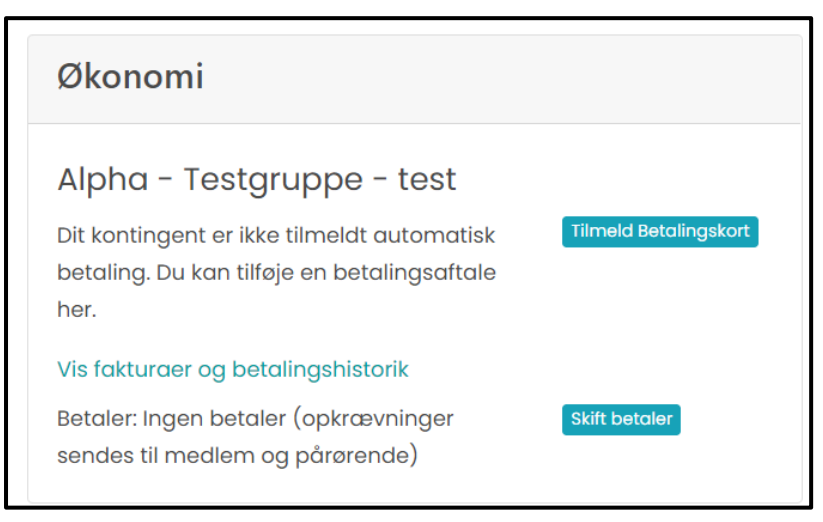

Her kan du vælge mellem spejderen selv, alle pårørende og ingen betaler. Hvis der vælges ingen betaler, så er der ikke mulighed for at tilmelde et betalingskort. Du skal kun vælge spejderen selv, hvis hun er gammel nok til selv at betale med kort og har sin egen mailadresse i Medlemsservice.

Hvis den samme forælder står som betaler for flere spejdere (søskende), så modtager du én samlet faktura.

Hvis I ønsker at benytte automatisk kortbetaling, så skal der være registreret et betalingskort på den person, der står som betaler.

## Registrer betalingskort

Du kan registrere et betalingskort, så kontingentbetalingen bliver automatisk. Betalingskortet skal tilknyttes den profil, der ejer kortet. Så husk at være logget på som dig selv (forælder), når du tilføjer betalingskort.

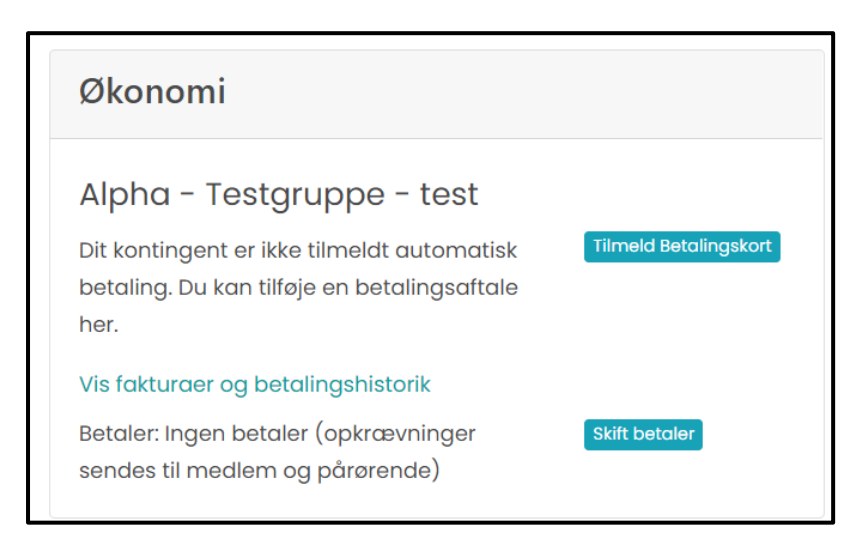

Tryk på knappen **Tilmeld Betalingskort** under feltet Økonomi.

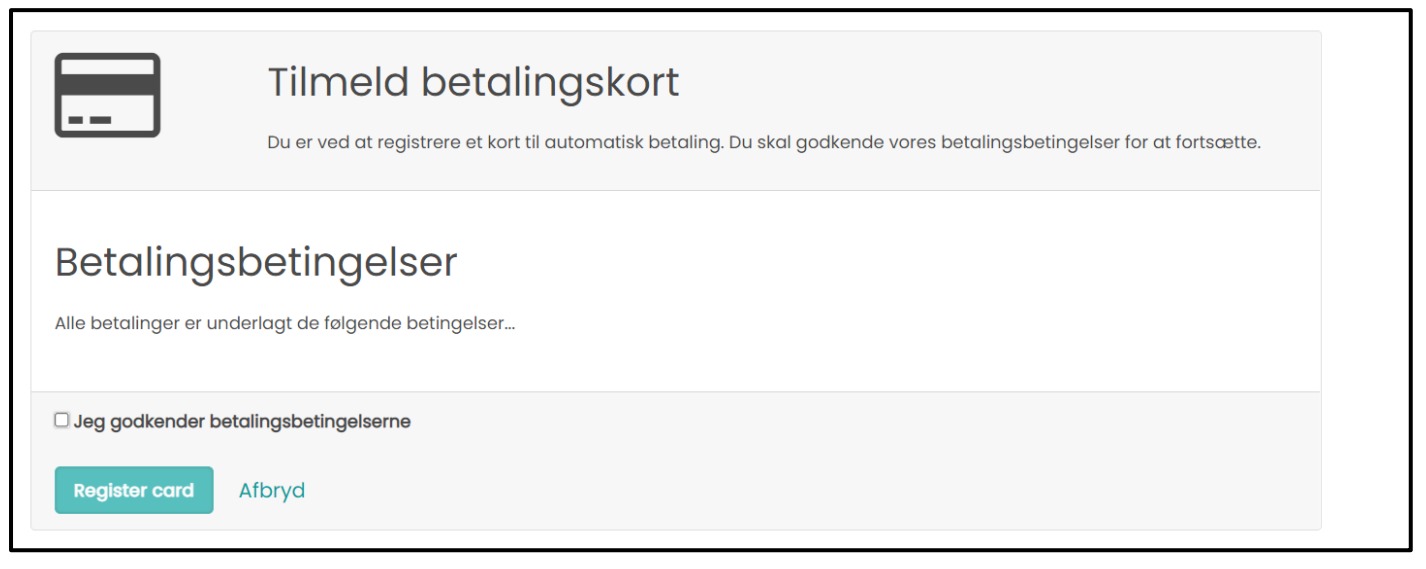

Godkend betalingsbetingelserne og tryk på **Registér kort**.

Indtast kortoplysningerne og tryk på **Opret abonnement**.

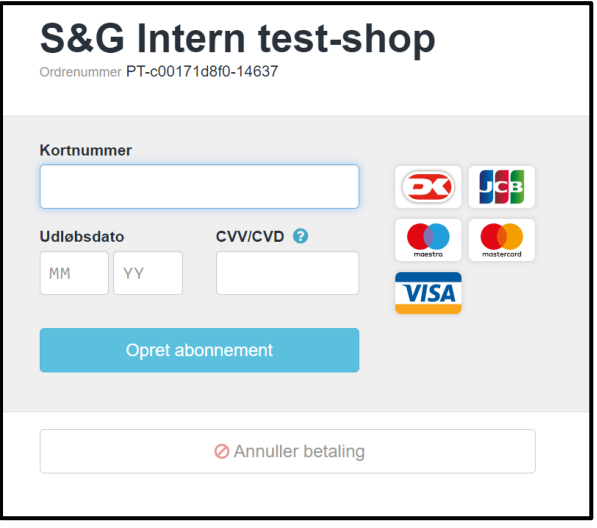

Dit registrerede kort bruges kun til kontingentbetalinger. Hverken du eller gruppen har mulighed for at benytte den automatiske registrering til fx arrangementstilmeldinger.

## Ændre tilmeldt betalingskort

Hvis du skal skifte betalingskort eks. ved udskiftning eller bortkomst så logger du ind på din profil som ved tilmelding af betalingskort.

Her kan du klikke Skift aftale og du bliver guidet igennem timleding af andet betalingskort.

Er der kontingentfakturaer der venter på at blive betalt vil beløbet blive hævet følgende nat og betalingen gennemføres

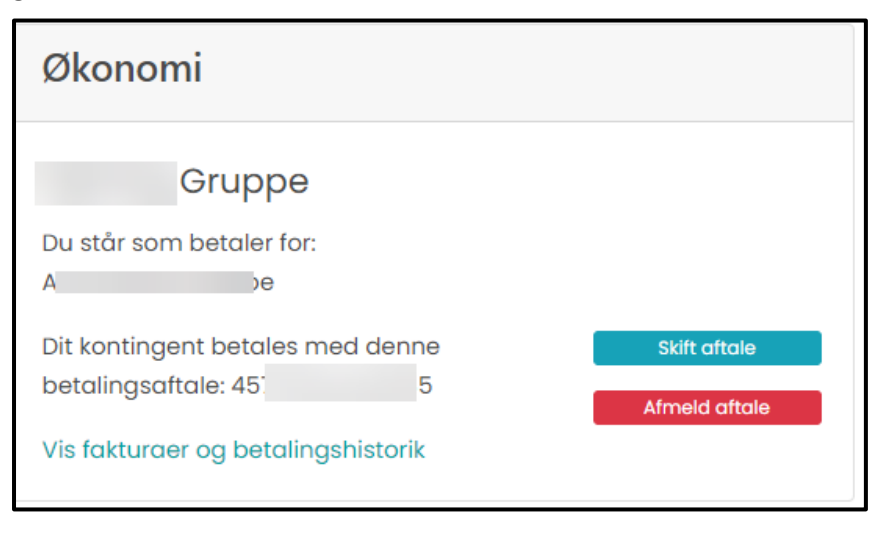

## Afmelde betalingskort

Hvis du ønsker at afmelde et tilmeldt betalingskort, logger du ind på din og klikker på Afmeld aftale. Se evt. ovenstående illustration

Vær opmærksom på at eventuelle fakturaer skal betales manuelt.

Afmelding af betalingskort gælder ikke som en eventuel udmeldelse

## Arrangementer

Under arrangementer kan se dine tilmeldinger til tidligere og fremtidige arrangementer.

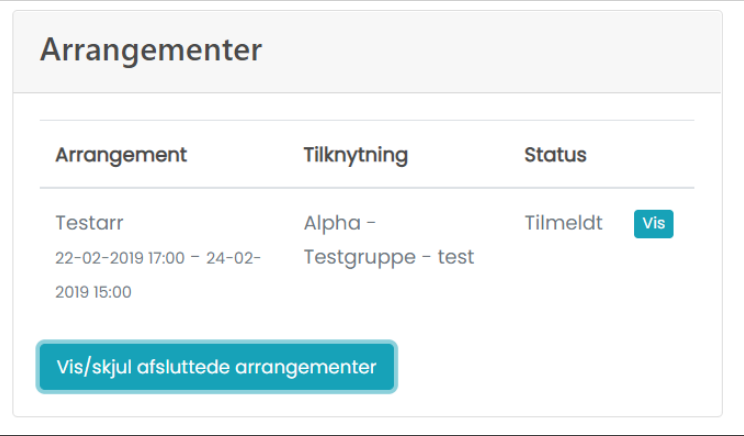

#### Tilmelding

Når du vil tilmelde dit barn til et arrangement, så skal du følge et link til arrangementet. Dette link kan gruppen fx skrive på deres hjemmeside, sende i en mail eller andet.

Hvis gruppen har besluttet, at man skal logge ind for at kunne tilmelde sig, så kommer du til login-siden og herefter direkte til arrangementstilmeldingen. Husk, at det er den, der sidder bag skærmen, der skal logge ind. Du har som forælder fuld mulighed for at tilmelde dine børn til arrangementer med dit eget login.

På tilmeldingssiden kan du se:

- navnet på arrangementet
- periode
- lokation
- hvem det er for, hvis det er for bestemte enheder
- beskrivelse af arrangementet
- grundpris
- antal pladser og
- antal ledige pladser

Er der oprettet spørgsmål vil du også kunne se disse og besvare dem

Skriv navnet på den der skal tilmeldes og besvar eventuelle spørgsmål.

Klik på knappen **Fortsæt**

Når du trykker på fortsæt kan du gennemse og bekræfte tilmeldingen. Og har du flere (fx søskende) der skal tilmeldes samme arrangement kan du gøre dette ved klik på **Tilmeld flere deltagere.**

Er du logget på, vil **Ansvarlig for tilmeldingen** være udfyldt med dine data.

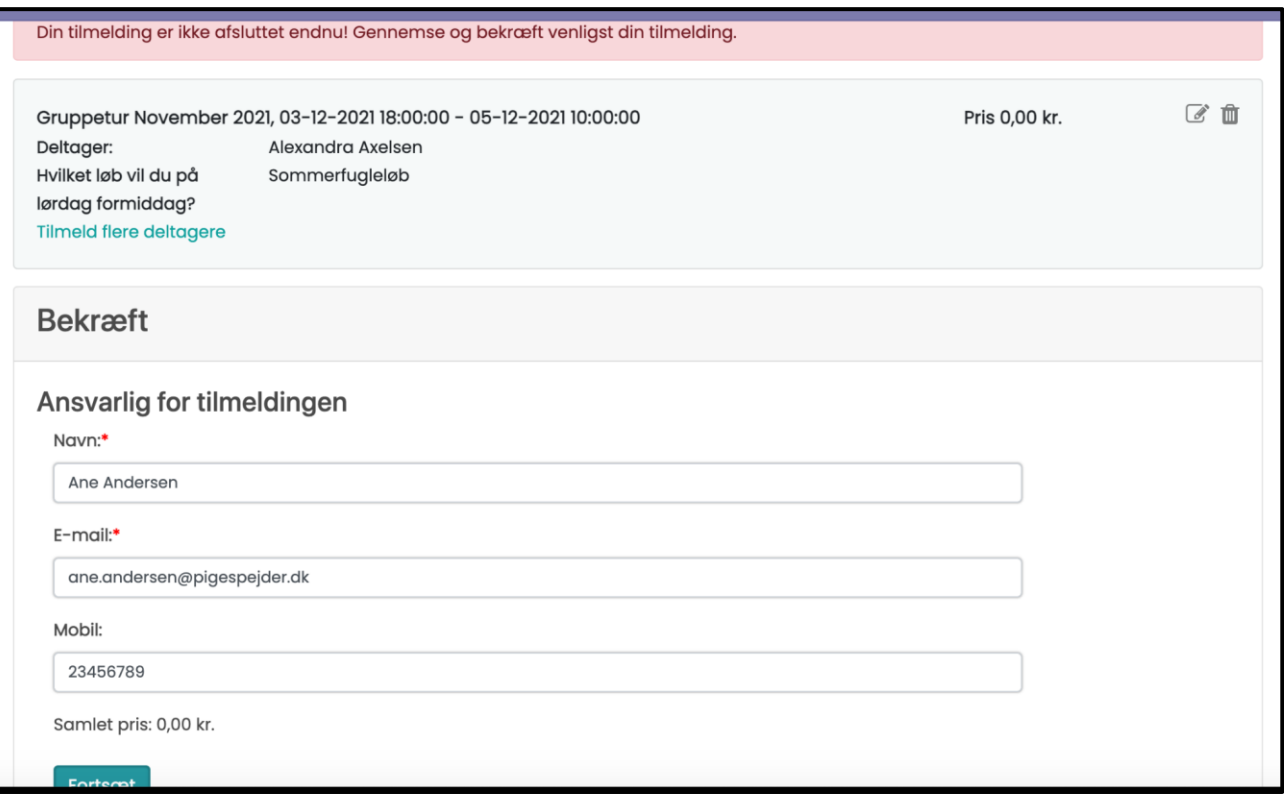

Tryk på **fortsæt** og følg vejledningen på skærmen for at betale. Betalingsmodulet fungerer som på enhver anden webshop.

I bunden af skærmbilledet vil du også se betalingsoplysninger

#### Marker **Jeg accepterer betalingsbetingelserne** og klik på **Betal**

Selvom tilmelderen har registreret sit kort tidligere vil dette ikke blive brugt, registrering af betalingskort gælder kun til kontingent (iflg. Nets regler)

Det er vigtigt, at du gennemfører betalingen og bliver på siden indtil du kommer tilbage til Medlemsservice og ser en kvittering:

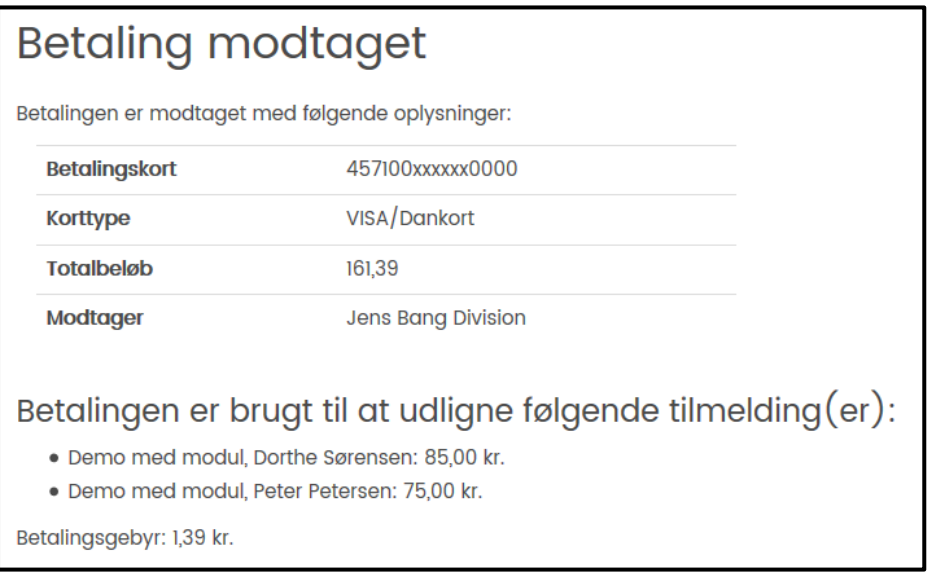

Du kan se kommende arrangementer, som dit barn er tilmeldt på dit barns stamkort.

## Indmeld et barn, Medlemskaber og Funktioner

Inde på din profilside kan du blandt andet indmelde et barn (søskende), du kan se dine medlemskaber og funktioner.

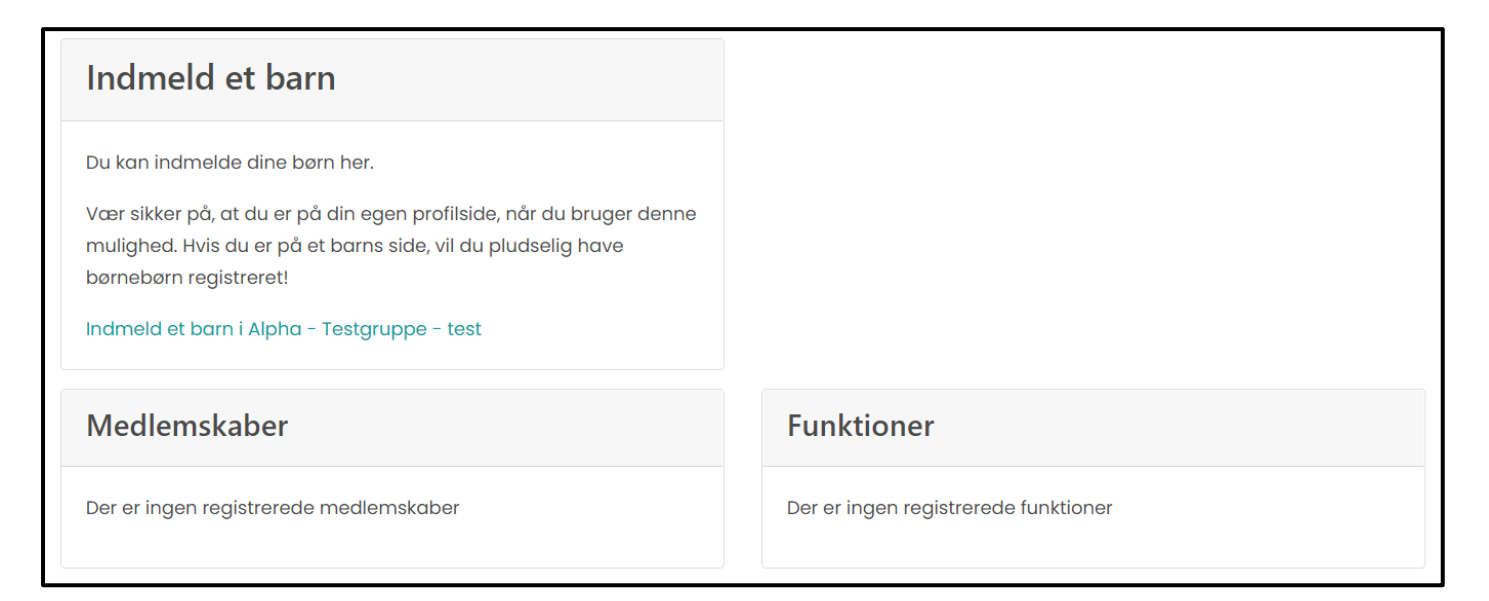

## Udmeldelse

Du kan anmode om udmeldelse gennem Min Side, ved at klikke på den røde knap **Afslut medlemskab**.

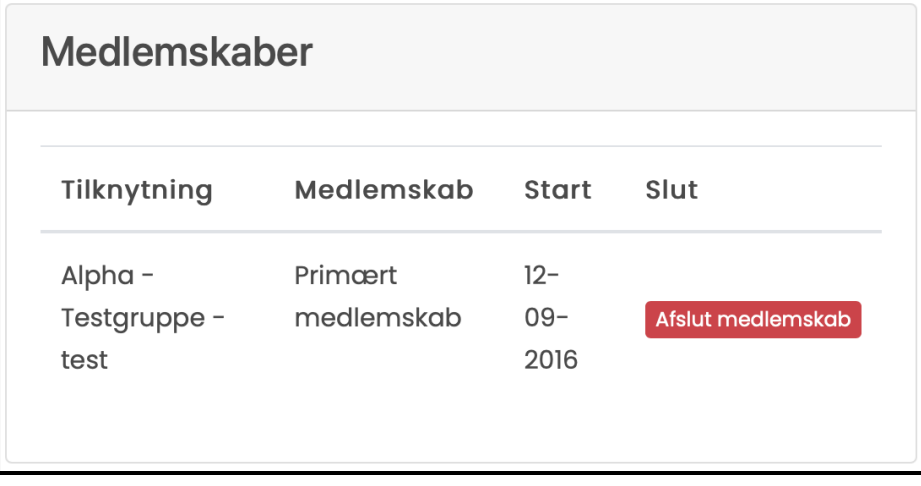

Anmodningen går igennem, når en leder fra gruppen godkender denne.

## Hjælp og vejledning

Du kan læse mere om Medlemsservice, finde vejledninger og FAQ på www.medlemsservice.nu

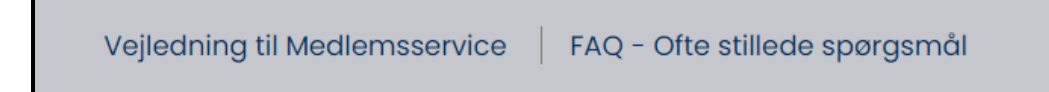

Hvis der opstår et problem, kan du kontakte dit barns leder. Hvis I ikke kan løse problemet selv, så kan I skrive en mail til medlem@pigespejder.dk

# De grønne Spigespejdere

Tidligere udgaver af d. 19 december 2019 Henriette Schultz og d. 21. februar 2021 – Ib Rævdal

20.juni 2021 - Sofie von Arenstorff og Astrid Fihl Hedegaard Nielsen. Fornyet 12. oktober 2021 - Monica Ingerslev Revideret 15. november 2021 – Ib Rævdal